Schools are allowed three accounts per site.

### 1) A **PRINCIPAL** account

2) A **SECRETARY/OFFICE MANAGER** account

3) A **GENERIC** account which the principal can share with school staff at the principal's discretion.

#### **TYPES Fields:**

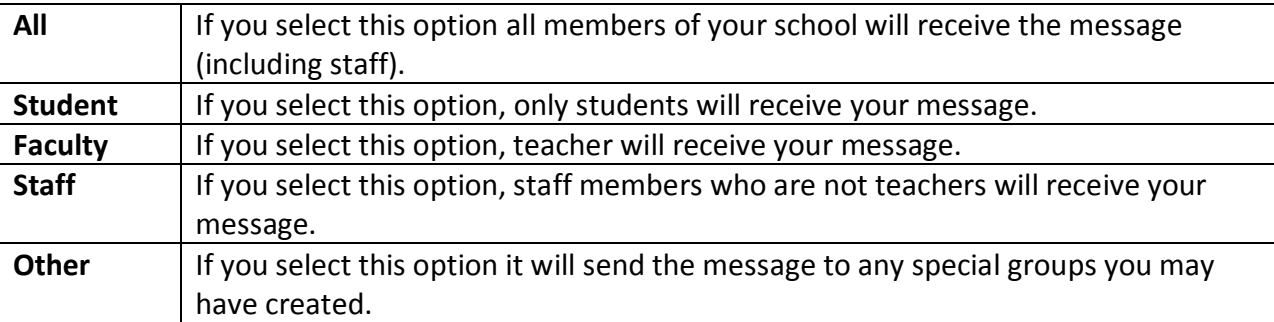

### **HOW TO CHANGE A PHONE NUMBER:**

Go to the field labeled **Home phone** on the student **Demographics** page in Powerschool. The number stored there is sent to BBConnectED every day at 4:00 pm - an hour before the attendance calls start going out.

## **UPDATING WRONG PHONE NUMBERS:**

Every time you send a message using BB Connect, the system will e-mail a report to the account sending the message with phone numbers that were rejected. Please review this list often and update the contact information on Powerschool.

When a community member calls to inform you that they are receiving a message from your school but do not have any children in the system, you must: 1) Look up the phone number on Powerschool to identify the student with that phone number, 2) Contact the family using an alternate number found on the system or emergency card. BB Connect will not delete the wrong number until a new number is provided.

## **SINGLE LANGUAGE MESSAGES:**

*Sending bilingual messages is not recommended because it will increase the length of the message.* When sending a message out to families, select STUDENT field, and select the language of the message. Using Powerschool data, BBConnectED is able to sort students by the home language they provided during registration. The only option for WCCUSD is English or Spanish, all other languages have the default setting of English as their home language.

### **HOW TO CHANGE HOME LANGUAGE:**

This usually happens when a family receives a message in Spanish and would prefer to receive it in English or vice versa. Follow these steps:

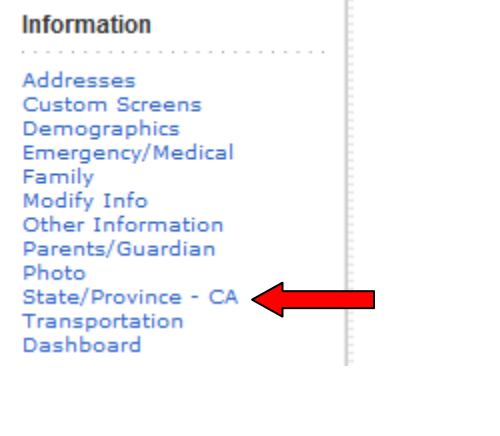

1. Select **State Providence.** 2. Select **Guardian Information** under California Reporting Information.

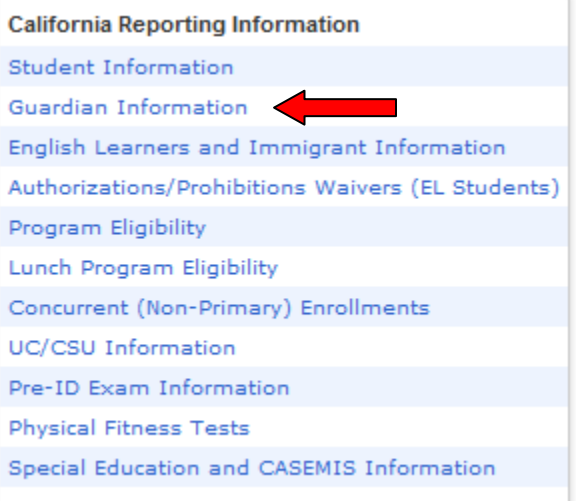

3. Change the language in the **Parent Guardian Correspondence Language** field to English (00) or Spanish (01). Every night Powerschool will upload any changes to BBConnectED.

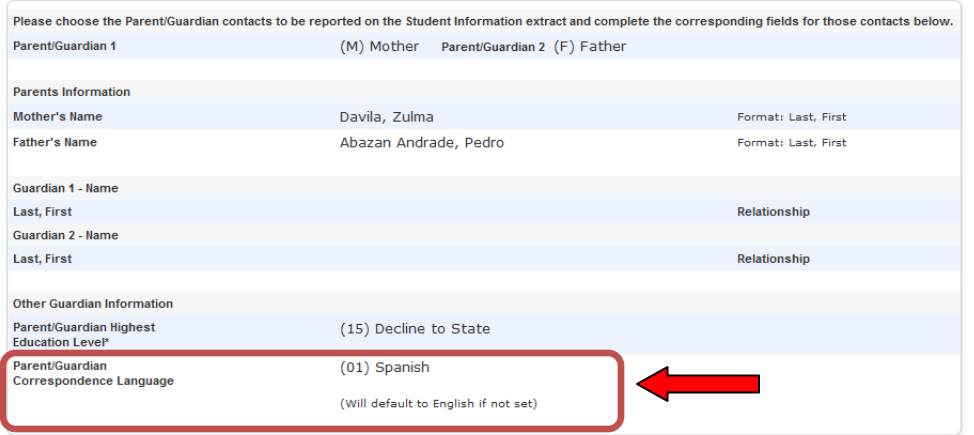

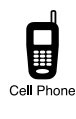

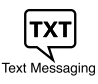

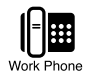

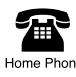

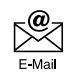

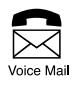

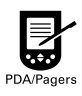

# **Connect-ED®**

# *QUICK START GUIDE*

*Send personalized messages to thousands of parents, faculty, and staff in minutes.*

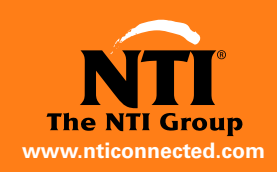

# **Connect-ED®**

# How to Send a Message

# First, Sign in to the *Connect***-ED** Service

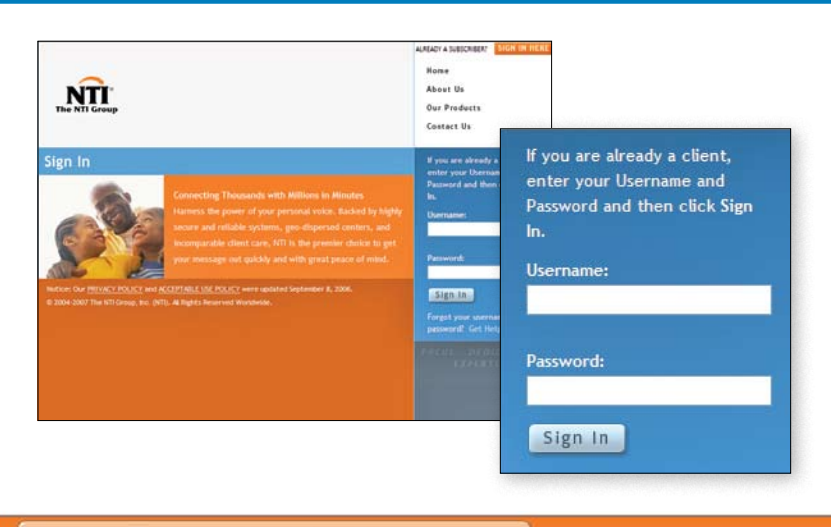

## **STEP 6 Select or Create Message**

From the Home screen, click on the button for the type of message you want to send: **Community Outreach**, **Attendance Notification**, **Emergency Communication**, or **Single Survey**.

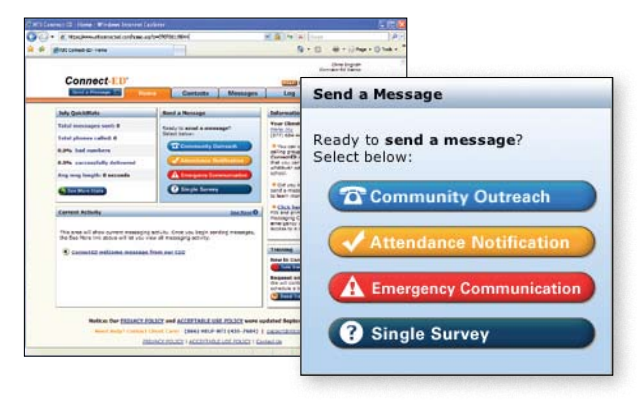

## **To select a previously recorded message:**

- **1.** Select a message from the screen.
- **2.** Click **D** Next to continue.
- **3.** Proceed with **STEP 2: Select Contacts.**

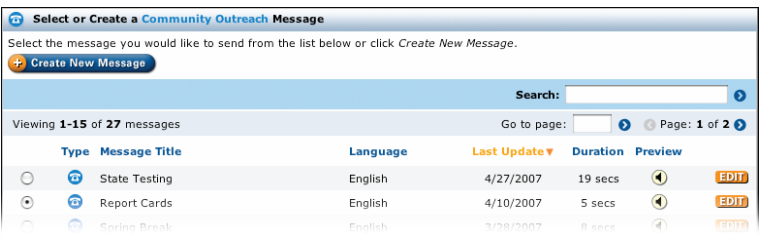

## top right corner of the screen. **2.** Enter your *Username* and *Password* and click Sign In

**1.** Go to www.ntigroup.com and click SIGN IN HERE located in the

Did you forget your Username and/or Password? Click *Get Help Here.* Enter your e-mail address or Username. We will send your Username and Password to you by e-mail.

#### **To record a new message:**

- **1.** Click  $\bigoplus$  Create New Message
- **2.** Select **1** In My Voice
- **3.** Type in a *Title* for your message.
- **4.** From the drop‑down menu, select the *Language* you are using to record this message.
- **5.** Click **D** Next to continue.
- **6.** Follow the on-screen instructions and voice prompts to record your message using a telephone.

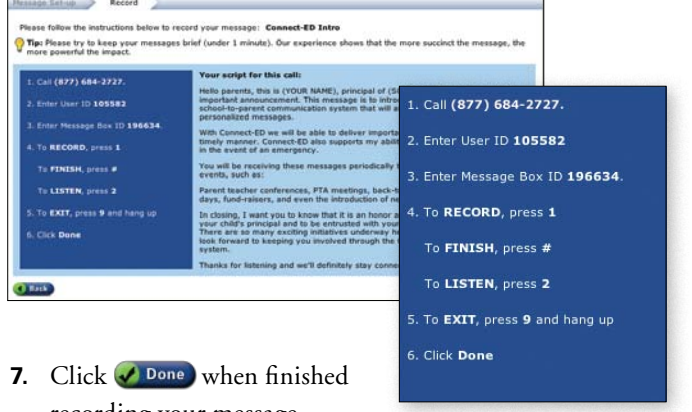

- recording your message.
- **8.** The title of your message will appear in the message list. Click  $\bigodot$  Next to continue.
- **9.** Proceed with **STEP 2: Select Contacts.**

# QUICK START GUIDE

# **STEP 2** Select Contacts

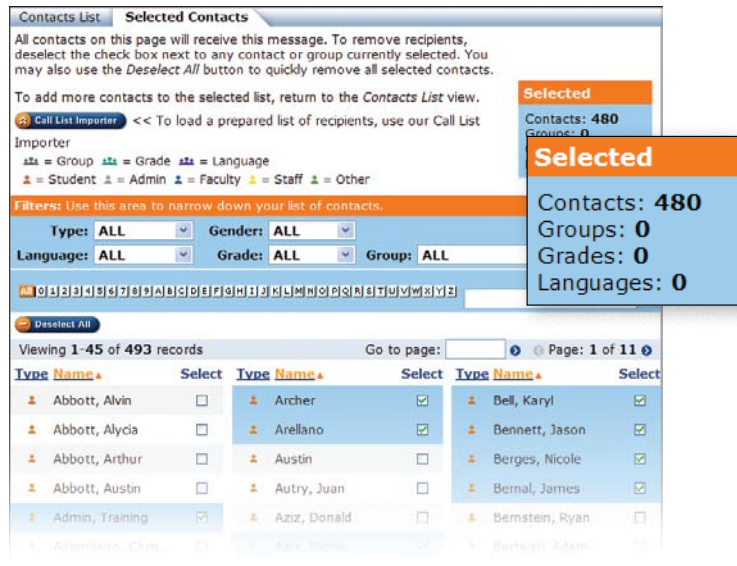

- **1. Filter List**—Use the Filter drop-down menus to view only those contacts that meet your criteria:
	- > Type (Student, Admin, Faculty, Staff, Other)
	- **Gender**
	- > Language
	- > Grade
- **2. Select Contacts**—Select from the list of contacts you are viewing by checking the box to the right of each name, or by clicking  $\bigoplus$  select All  $\bigcup$  to select all of them.
- **3. Verify Contacts**—Verify that the number of contacts selected is correct and click  $\Box$  Next

Proceed with **STEP 3: Schedule Delivery.**

**STEP 3** Schedule Delivery

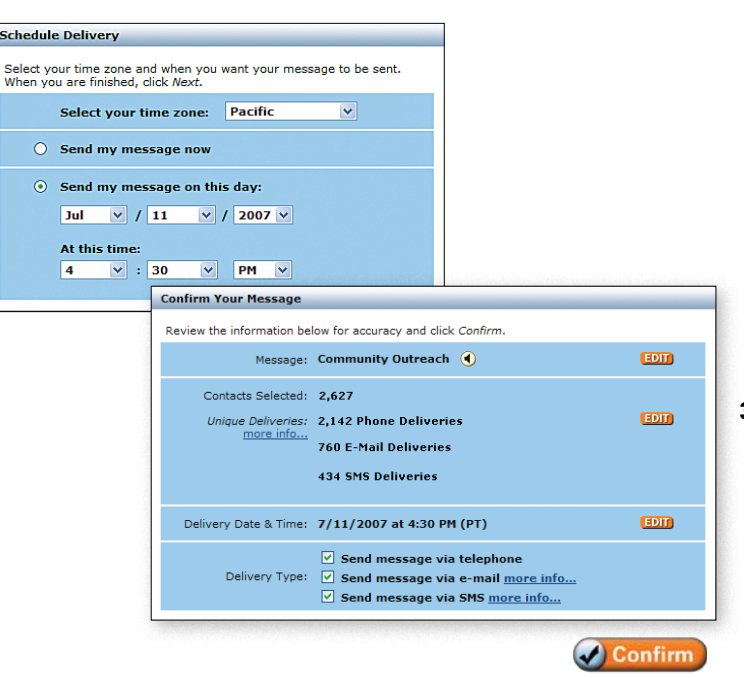

 $\triangle$  Confirm

- **1. Schedule**—Select your *time zone* from the drop‑down menu. Select either *Send my message now* or use the drop-down menus to schedule delivery by selecting *Send my message on this day* and  $At this time$ . Click  $\bigcap$  Next to continue.
- **2. Verify**—Make certain that all of your message information is correct, or click on the appropriate **EDIT** button to make a change.
- **3. Confirm**—Under *Delivery Type*, indicate whether the message should be sent via telephone, e-mail, SMS, or any combination of these. When ready, click  $\bigcirc$  Confirm . On the Log screen, your message status should indicate *Scheduled* or *Sending*. Your message will be sent at the scheduled delivery time.

# Questions?

**Answers to most common questions can be found by clicking on the HELP button. If you still have questions, or if we can be of service in any way, please call NTI's 24-hour Client Care line at (866) 435-7684 or e-mail us at support@nticonnected.com.**

# Send a Single Survey Message

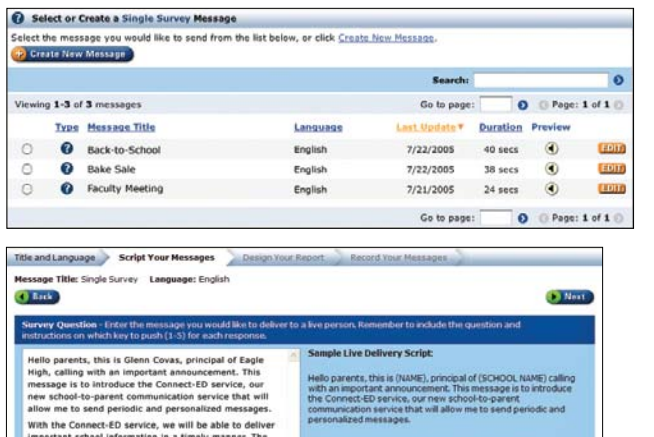

important school information in a timely manner. The<br>Connect-ED service also supports my ability to reach<br>you immediately in the event of an emergency. To ensure the Connect CD service is as effective to ensure the Connect CD service is as effective possible, please help us make sure we are If you are a parent, student or employee at Ea<br>Unified High School, please PRESS ONE. If you are not a parent, student or employs<br>Unified High School and have received this<br>error, please PRESS TWO. Thank you.

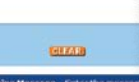

parents, this is Glenn Covas, principaling with an important announce<br>age is to introduce the Connect-ED :<br>school-to-parent communication serve<br>the to send periodic and personalize With the Connect-ED service, we will be able<br>important school information in a timely man<br>Connect-ED service also supports my ability<br>you immediately in the event of an emergen For the received this message in environment<br>parent, student or employee at Eagle Unified<br>School, please call our office at 555-555-123<br>your number removed from our records. For interest the state of the state of the state of the privilege to serve as your child's principal at entrusted with your child's safety and education are so many exciting initiatives underway he High, and I look forward

enza

4 Back

To ensure the Connect-ED service is as effective as p **Eliges Design Your Report** Title and Language After sending a survey, the results will be returned to you in a report like the one below Total S<br>
III YES<br>
III NO<br>
III D Next **C** Back Are you a parent, student or<br>Eagle Unified High School? partition, this is sensitive to contact announcements<br>age is to introduce the Connect-ED set<br>school-to-parent communication service<br>w me to send periodic and personalized Responses: (Up to 5)<br>Enter the response cho onnect-ED service, we will be able to<br>school information in a timely manne<br>D service also supports my ability to<br>liately in the event of an emergency. im<br>Co nect-ED ser **Button**<br>Pressed Label on Report (see ab To ensure the Connect-ED service is as effective as<br>possible, please help us make sure we are communing with the correct homes.  $\boxed{1}$  - ves  $\boxed{2}$  - NO If you are a parent, student or employe<br>Unified High School, please PRESS ONE  $\begin{array}{|c|} \hline \textbf{3} & \textbf{-1} \end{array}$ If you are not a parent, student or employee at<br>Unified High School and have received this mes<br>error, please PRESS TWO.  $\begin{array}{|c|c|c|}\hline \bullet & \bullet & \bullet \end{array}$  $\boxed{\bullet}$  -Thank you **C** Back B.

A **Single Survey** message allows you to **68.4%** ask *Live Delivery* call recipients a question. **0.3%** Recipients can respond using the numbered keys on their phone. You can provide them with up to five options, from which they may choose one.

**31.3%**

- **1.** Sign in to your account.
- 2. Click **@** Single Survey and follow the easy steps below:
- **3.** Click  $\leftarrow$  Create New Message . (If you wish to use an existing message, click the radio button next to the desired message and follow the instructions detailed in **STEP 2** and **STEP 3** shown earlier in this guide).
- **4.** Enter a *Title* and select the *Language* in which your messages will be recorded.
- **5.** You will need to script and record two messages: one for *Live Delivery* recipients and one for voicemail and answering machines.
- **6.** Design your report.
	- > Type a concise form of your *Survey Question.*
	- Label each numbered response according to your script.
	- Click **D** Next to continue to **STEP 2** and **STEP 3.**

# Send a Message Using Only a Telephone

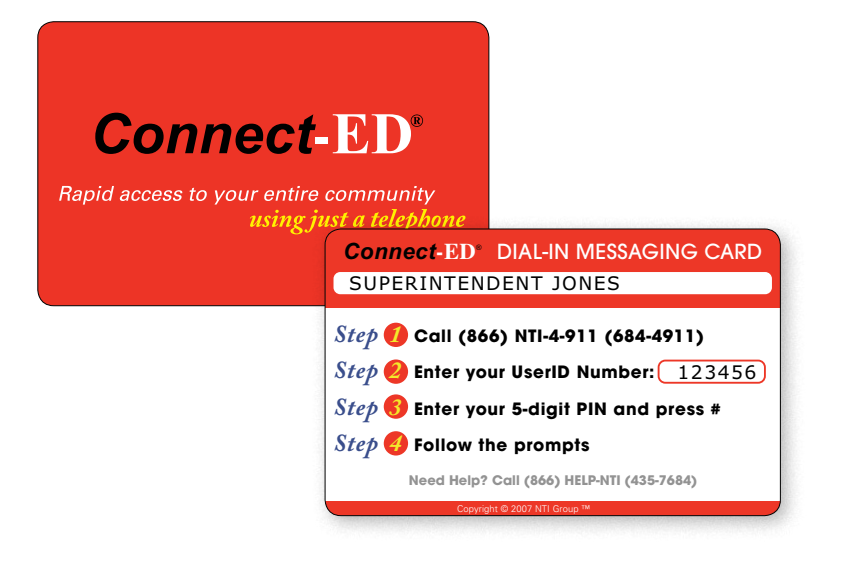

## **Using Your Dial-In Messaging Card**

When you don't have access to the Internet, you can still record and send a message using only a telephone and your **Dial-In Messaging Card**. Please keep your card with you at all times.

Simply follow the instructions printed on your Dial-In Messaging Card, then follow the voice prompts. Messages will be sent immediately.

**IMPORTANT:** Before using your Dial-In Messaging Card, you must (1) log in to *Connect*-**ED** online (2) create a **Dial-In PIN** on the Account Information screen.

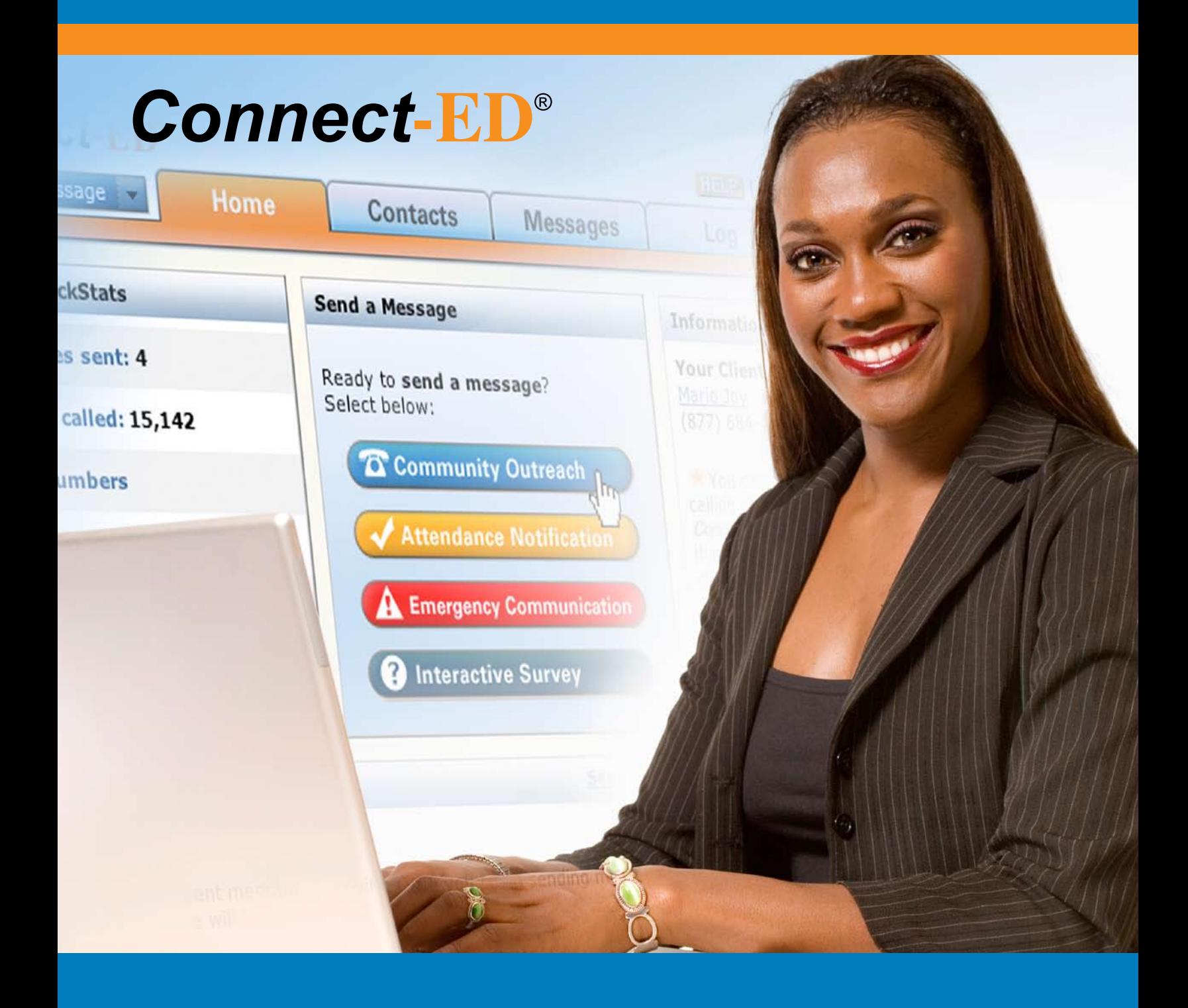

# *REFERENCE GUIDE*

*Managing contacts, attendance messages, and results*

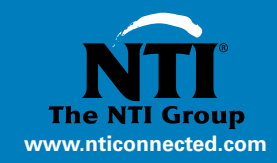

# **Connect-ED®**

# Working with Message Results

#### **You can obtain a** *Message Delivery Statistics* **report after a** *Connect***-ED message has been completed.**

- **1.** Sign in to your *Connect***-ED** account and click on the *Log* tab.
- **2.** Click **SUMMARY** to see message results. This comprehensive report includes:
	- Total contacts selected
	- > Total unique deliveries (phones called)
	- Successful and unsuccessful deliveries
	- > Bad numbers

#### Resending Messages

- **1.** Click **C** Resend Messages in the *Message Delivery Statistics* window.
- **2.** Check each *status* box to resend the message to those contacts.
- **3.** Click G submit Resend and follow the onscreen prompts to schedule delivery.

## Correcting Bad (Non-Working) Numbers

Regular use of the *Download Bad Numbers* report can help you keep contact information up-to-date and increase successful message deliveries.

- **1.** Sign in to your *Connect***-ED** account and click on the *Log* tab.
- **2.** Click **SUMMARY** to see message results.
- **3.** Click **4** Download Bad Numbers
- **4.** Open the report (you may wish to print or save it). It provides a detailed list of phone numbers that need correction.
- **5.** Update contacts with current, working numbers in your Student Information System *(SIS)* or staff database. Your SIS will update your *Connect***-ED** database with the next upload.

## Correcting Wrong (Incorrect Recipient) Numbers

- **1.** Sign in to your *Connect***-ED** account and click on the *Contacts* tab.
- **2.** Enter a phone number *(7 or 10 digits, NO dashes)* in the *Search* box and click on the blue arrow, at right.
- **3.** Contact(s) associated with that number will appear on your screen.
- **4.** Go to your Student Information System and correct any wrong numbers for those contacts.

NOTE: **Regularly update your Student Information System to keep contacts current. If you update contact information** *only* **in the** *Connect***-ED service, changes could be overwritten (and lost) with the next SIS upload.**

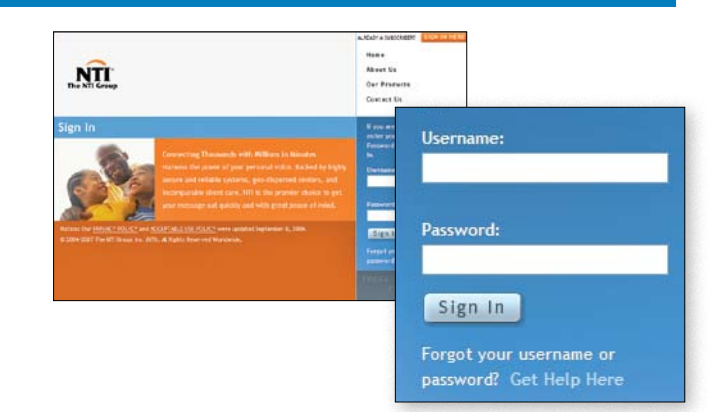

*To log in to the Connect***-ED** *service, go to www.ntigroup.com and click located in the top right corner of the screen.*

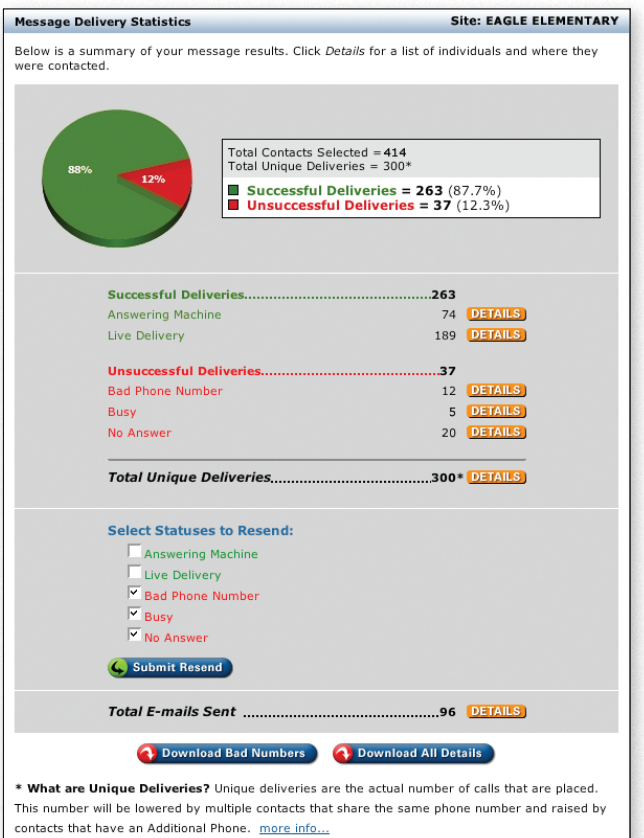

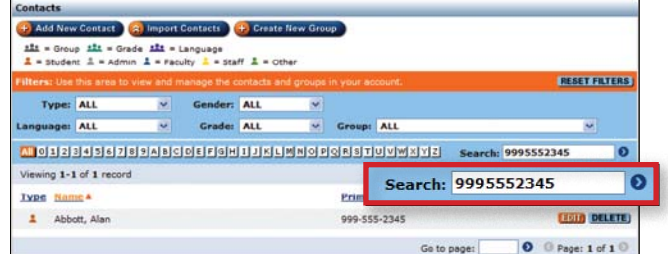

# REFERENCE GUIDE

## Setting Primary, Additional and Attendance Phone Preferences

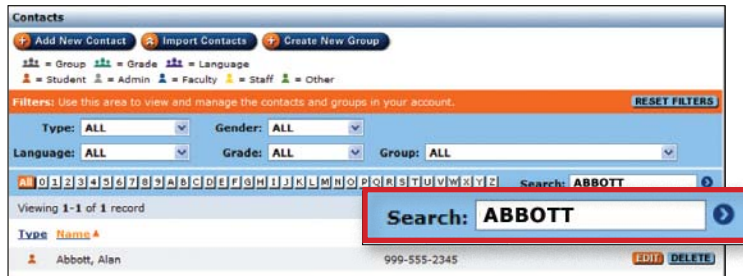

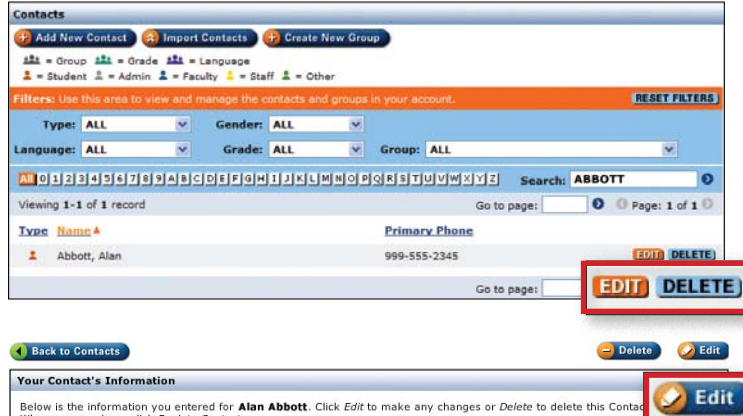

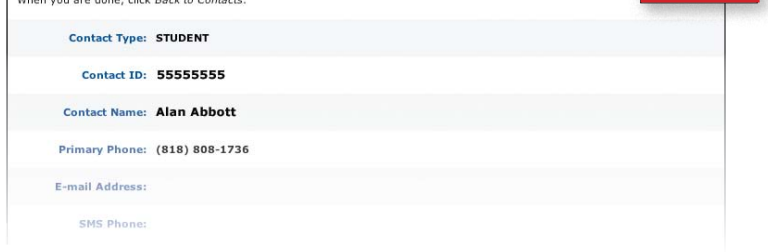

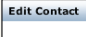

#### Edit your contact's information and click Save.

The Primary Phone is the number that will be called with all standard Outreach Messages. If you would like an additional number<br>called with Outreach Messages, set the Additional Phone to the desired number. = Required data field

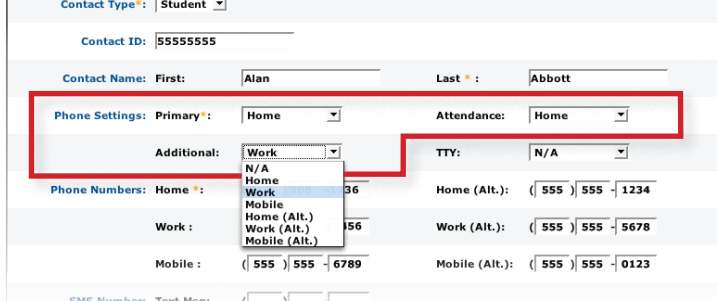

**By default, the** *Connect***-ED service sends Attendance Notification, Community Outreach and Interactive Survey messages to one Primary telephone number. Follow the steps below to view or update a contact's phone number preferences:**

- **1.** Sign in to your *Connect***-ED** account and click the *Contacts* tab.
- **2.** Use the *Search* field to find a contact *(you can search by first name, last name, phone number or Student/Staff ID)* and click on the blue arrow at right.
- **3.** Once you've found the desired contact, click **EDIT**.
- **4.** On the *Your Contact's Info* page, click **3** Edit
- **5.** Use the *Primary*, *Additional* and *Attendance* drop down lists to select which phone numbers will be used *(Home, Home Alt, Mobile, Mobile Alt, etc.).*
	- > **Primary (required)**Specify which number will be used for Community Outreach and Interactive Survey messages.
	- > **Attendance**  Specify that Attendance messages should be sent to a number *other* than the Primary number.
	- **Additional** Specify when a contact should have *all* messages sent to an additional number.

**NOTE: Emergency Communication messages will be sent to all numbers for each selected contact.**

**6.** When finished, click **&** Save

# Questions?

Answers to most questions can be found by clicking **HELP** at the top of any screen. **If you still have questions, or if we can be of service in any way, please call NTI's 24-hour Client Care line at (866) 435-7684 or e-mail us at support@nticonnected.com.**

# Viewing a Contact's Message History

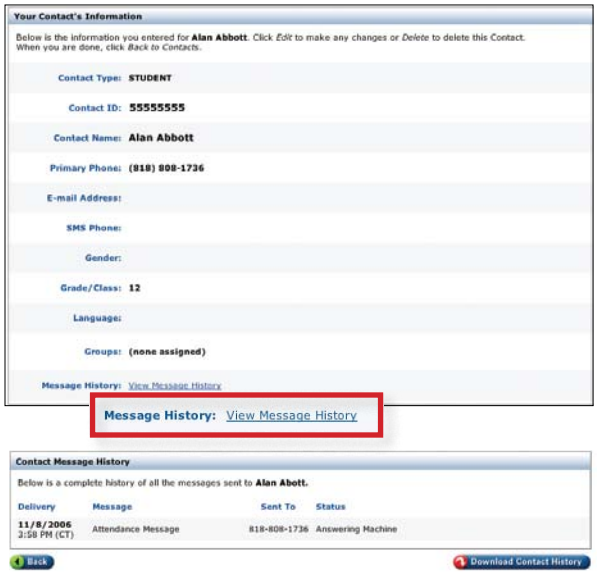

#### **You can easily view a complete message history for each contact, displaying:**

- > When each message was initiated
- The title of each message
- Where each message was sent
- > The result of each message delivery *(Live Delivery, E-mailed, Busy, etc.)*
	- **1.** Sign in to your account and click the *Contacts* tab.
	- **2.** Locate a contact using the *Search* field *(search by first name, last name, phone number or Student/Staff ID)* and click on the blue arrow.
	- **3.** Once you've found the desired contact, click **EDIT**.
	- **4.** Click *View Message History*, located at the bottom of the screen.
	- **5.** Click on **O** Download Contact History to download this information to a spreadsheet.

# Creating Attendance Messages for Daily Use

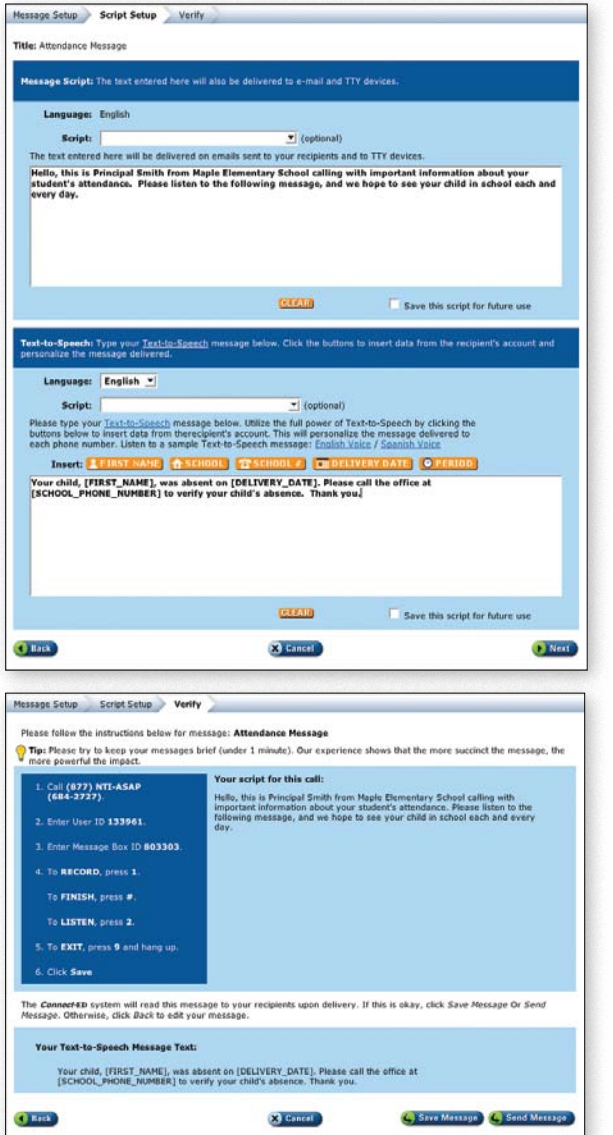

- **1.** Sign in to your *Connect***-ED** account and click on the *Messages* tab.
- **2.** Click on **V** Attendance Manager
- **3.** Click  $\leftarrow$  Create New Message
- **4.** Select the way you would like each message to be created. Create one message for each desired language. These messages will be used on a daily basis. *Blend It!* or *Text‑to‑Speech* are recommended.

#### **NOTE:** *Text-to-Speech* is available for English or Spanish only.

#### **Create a message using the Blend It! option:**

- **A.** Type your voice greeting *Message Script* in the desired language.
- **B.** Type the *Text-to-Speech* part of your message, clicking the orange buttons (*such as* **A** FIRST NAME, **EXALGE EXAMPLE 18** OT **@ PERIOD** ) where you wish to insert specific information for each Attendance message recipient. Click  $\Box$  Next
- **C.** Record the *Voice Greeting* portion of your message using a telephone and following the on-screen prompts. When finished recording, click  $\left($  Save Message
- **D.** Click  $\sqrt{$  **Done** . To create messages in other languages, go to step **3**.

#### **Create a message using the Text-to-Speech option:**

- **A.** Type your message, clicking the orange buttons (*such as* **A FIRST NAME**, **EXEM** DELIVERY DATE *or*  $\bullet$  PERIOD ) where you wish to insert specific information for each Attendance message recipient. Click  $\blacktriangleright$  Next
- **B.** Review the message and click  $\bigcirc$  save Message
- **C.** Click  $\vee$  **Done** . To create messages in other languages, go to step **3**.

**For Attendance messages in languages other than English or Spanish, we recommend selecting the** *In My Voice* **option (Step 4, above) and recording a voice message in each language.** 

*Connect***-ED® is a service of The NTI Group, Inc. (NTI). © 2007 The NTI Group, Inc.**